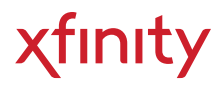

# **Xfinity Prepaid**

Roku® setup guide

Use your new Roku® and the Xfinity Stream app to watch your favorite Instant TV shows right on your TV. Let's get you set up.

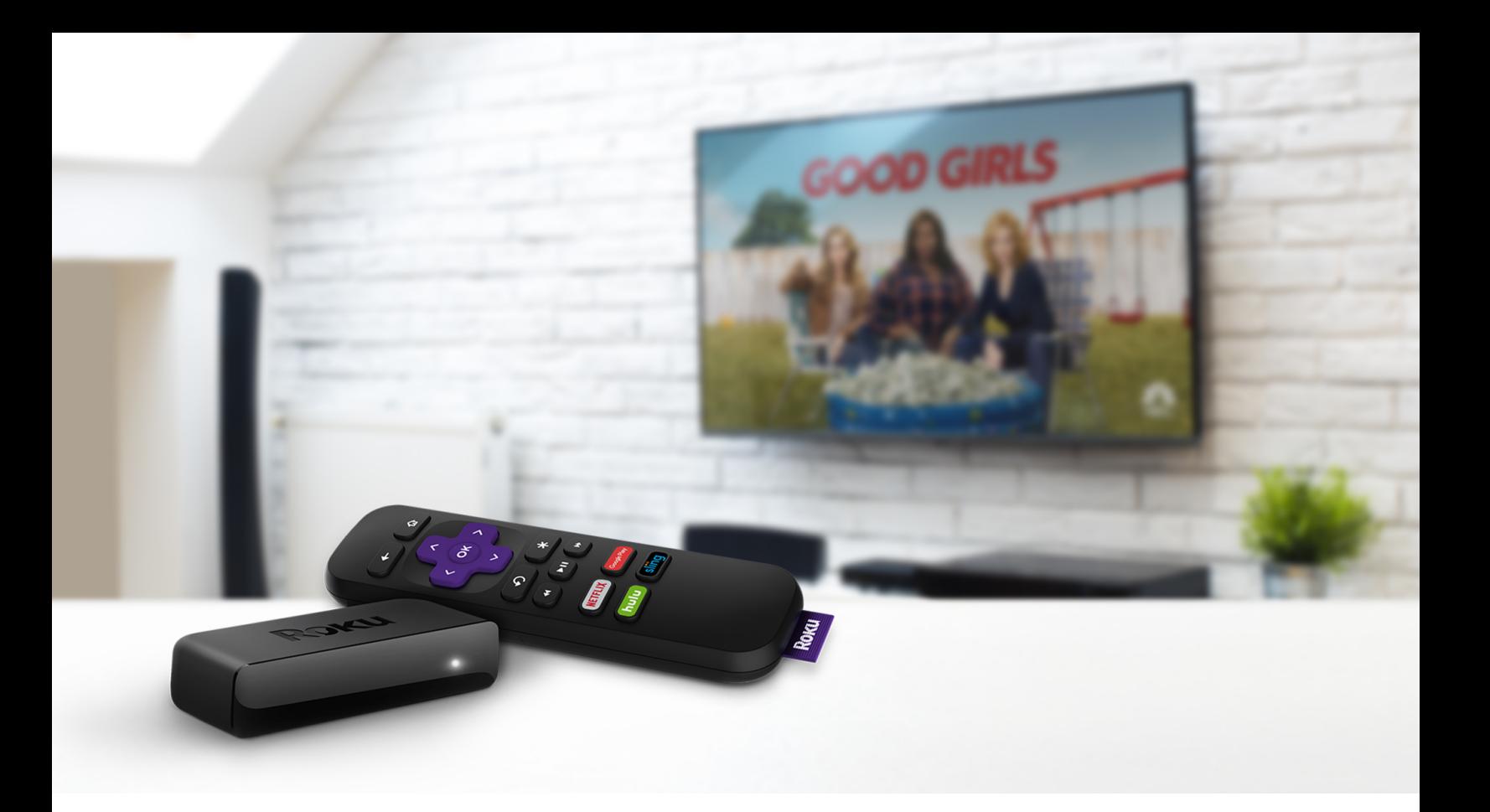

### Step 1: Setting Up Your Roku® Express

- 1. Remove the Roku components from their package
- 2. Connect the Roku player to your TV with the included HDMI cable
- 3. Connect the USB power cable to the Roku player and a power outlet
- 4. Add the included batteries to the Roku remote
- 5. Turn on your TV (set to the proper HDMI) then press the Home button on the Roku remote
- 6. Follow the Roku prompts on your TV to complete the on-screen setup

#### Need additional help?

You may also refer to the quick start guide in your Roku Express box for all the setup details or watch the video instructions for Roku Express at go.roku.com/express

### Step 2: **Download the Xfinity Stream app to the Roku<sup>®</sup>** Player

Download the Xfinity Stream app to your Roku Express by going to the Roku channel store in the app. Search for the Xfinity Stream app and select as a free download.

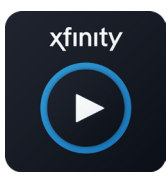

Search for Xfinity Stream on the Roku channel store.

Refill Prepaid services online or in store. Visit xfinityprepaid.com for more information

#### Need additional help?

You may also refer to the online activation quide at xfinity.com/support/articles/activate-xfinity-tv-app-on-roku

# Step 3: **Activate the Xfinity Stream app on Roku<sup>®</sup>**

- 1. Open the Xfinity Stream app on Roku and select "Get Started"
- 2. The screen will present a six-digit activation code. Remember the code. Then, using a mobile, tablet or desktop-based web browser, go to xfinity.com/authorize
- 3. Once the web page appears, enter the six-digit activation code and select "Continue"
- 4. Enter your Xfinity username and password. Then select "Sign In"
- 5. Upon a successful setup, you will be asked to agree to the terms of activation. Select "Yes" to continue
- 6. After selecting "Yes," you will see a keyboard screen and a request to name your device
- 7. Name your device, select "Confirm." Once home screen appears, you are ready to go

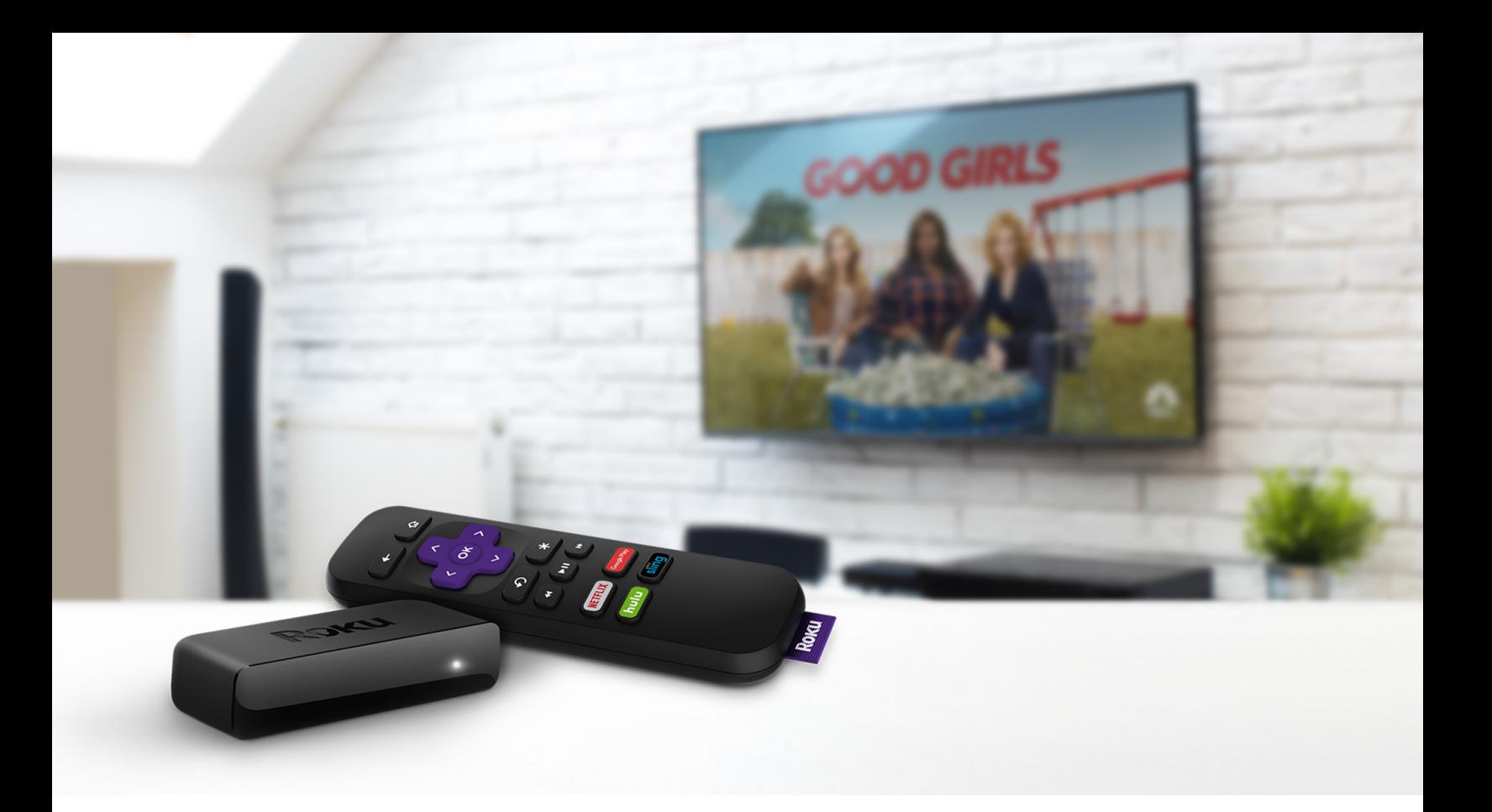

### Paso 1: **Configure su Roku® Express**

- 1. Saque los componentes de su sistema Roku del empaque
- 2. Conecte el sistema Roku a su televisor usando el cable HDMI que se incluye
- 3. Conecte el cable USB de corriente al sistema Roku y a la toma de corriente
- 4. Coloque las baterías que se incluyen al control remoto Roku
- 5. Encienda su televisor (seleccione el modo HDMI correcto) y luego presione el botón Home en el control remoto Roku
- 6. Siga las indicaciones del sistema Roku en su televisor para completar la configuración

#### ¿Necesita ayuda adicional?

También puede consultar la guía de inicio rápido (quick start) en su caja Roku Express para obtener todos los detalles de configuración o ver las instrucciones en video para Roku Express en go.roku.com/express

### Paso 2: Descargue la aplicación de Xfinity Stream en su sistema Roku®

Descargue la aplicación de Xfinity Stream para su sistema Roku Express en la tienda del canal Roku por medio del dispositivo. Busque la aplicación Xfinity Stream y seleccione una descarga gratuita.

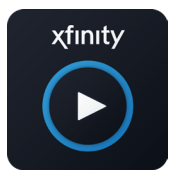

Busque Xfinity Stream en la tienda del canal Roku.

### Vuelva a ordenar los servicios prepagos en línea o en la tienda. Visite xfinityprepaid.com para obtener más información

#### ¿Necesita ayuda adicional?

También puede consultar la guía de activación en línea en xfinity.com/support/articles/activate-xfinity-tv-app-on-roku

## Step 3: **Activate the Xfinity Stream app on Roku<sup>®</sup>**

- 1. Abra la aplicación Xfinity Stream en Roku y seleccione «Comenzar» (Get Started)
- 2. La pantalla le mostrará un código de activación de seis dígitos. Recuerde el código. Luego, utilizando un navegador de un celular, tableta o computadora de escritorio, acceda a xfinity.com/ authorize
- 3. Una vez que aparezca la página web, ingrese el código de activación de seis dígitos y seleccione «Continuar» (Continue).
- 4. Escriba su nombre de usuario y contraseña de Xfinity. Ingréselo y seleccione «Iniciar sesión» (Sign In)
- 5. Después de haberla iniciado exitosamente se le solicitará que acepte los términos de activación. Seleccione «Sí» (Yes) para continuar.
- 6. Luego de seleccionar «Sí verá un teclado en la pantalla y se le pedirá que le dé un nombre a su dispositivo.
- 7. Establezca un nombre para su dispositivo, seleccione «Confirmar» (Confirm). Una vez aparezca la pantalla principal, está listo.